## Signing into your school Chromebook

**When first opening Chromebook click the "Add person" button towards the bottom left of the screen**.

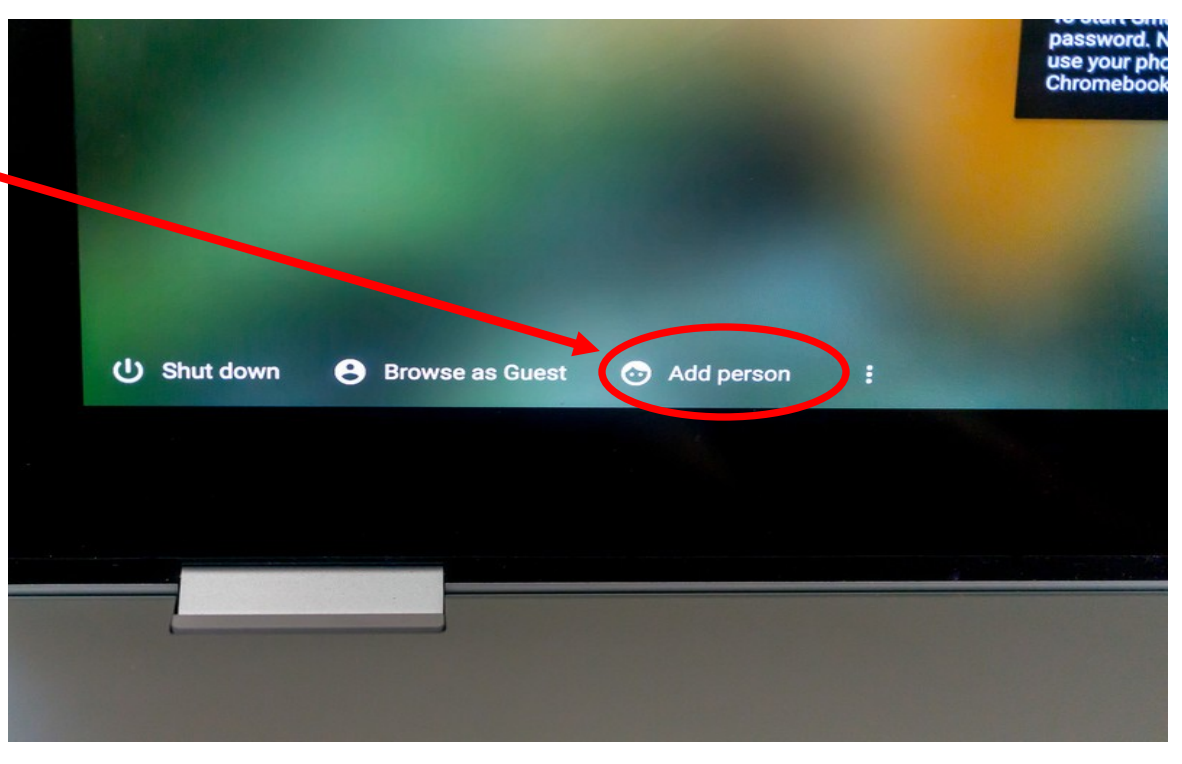

**On the next screen click "Sign in with a different account". DO NOT click the "Next" button**.

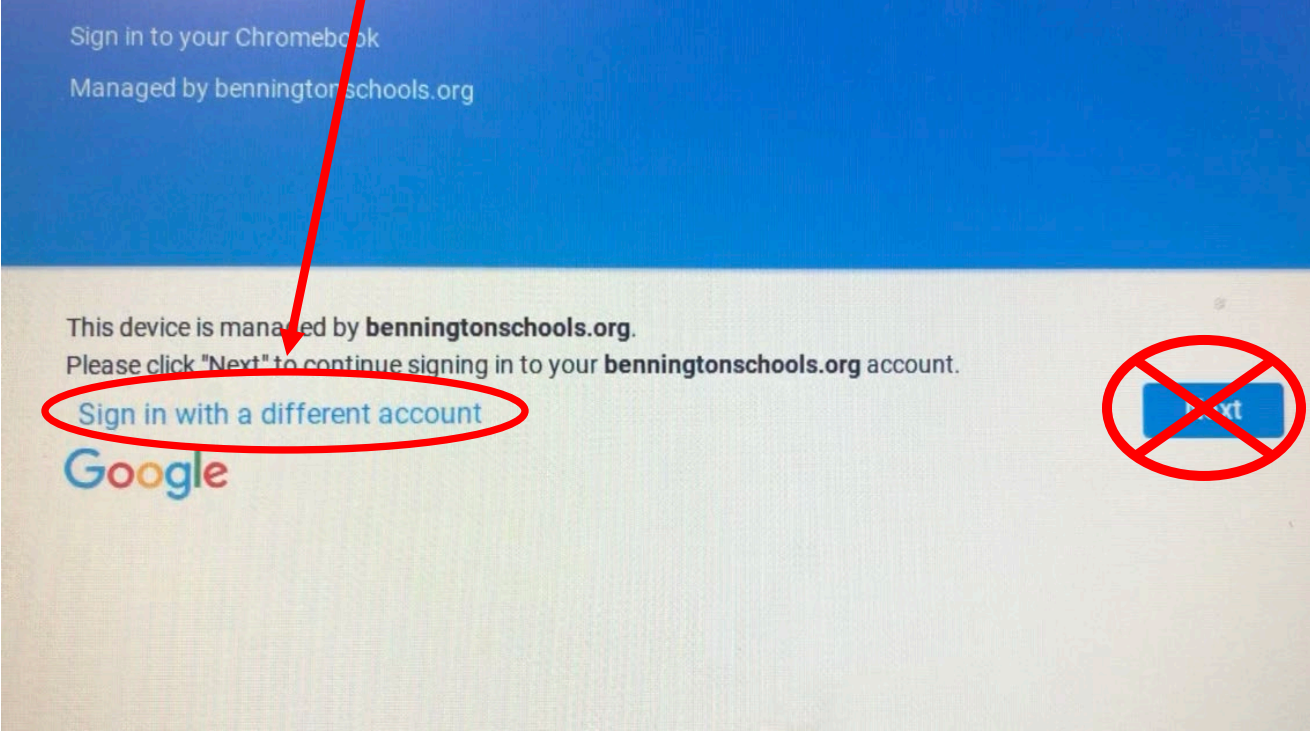

**Then on the next screen input your student's normal credentials to get logged into a session**.